## **Mis on tekstiväli?**

Paneme tähele, et teksti tippimisel ei alga tekst mitte lehe servast, vaid mingilt kauguselt sellest (vt sele 5). Neid nn veeriste laiusi ehk tekstist vabaks jäävate servade laiusi ja ka muid teksti üldise paigutuse parameetreid leheküljel saab seada aknast *Lehekülje häälestus*. Selle aknani jõuame menüüjadast *Küljendus* → *Lehe häälestus* → *väike nooleke paremal all nurgas*. Järgnevalt vaatleme ekraani ülaosa piltide abil, mida tähendab selliselt kirjapandud menüüjada.

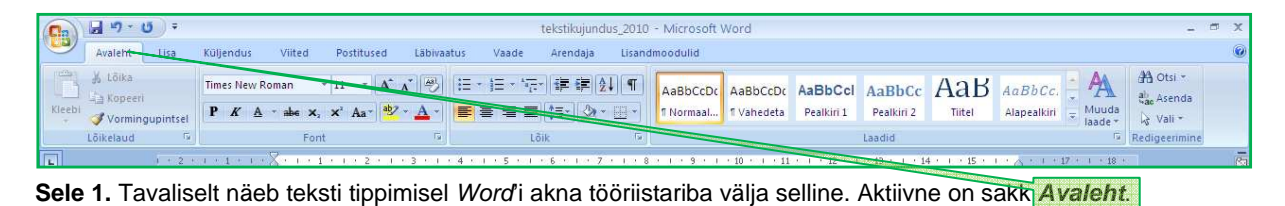

 $\left( 0 \right)$   $\frac{d^{1} \cdot 0}{d^{1} \cdot 0}$ tekstikujundus\_2010 - Microsoft Word Postitused Läbivaatus Arendaja Lisandmoodulid Avalent Lisa Küljendus Viited Vaade % Lõika #A Otsi -▼11 ▼ A A A <sup>|</sup> <sup>8</sup> | 三 • 三 • 三 • 三 • 三 | 建 ま 2 | 1 | AaBbccDr AaBbccDr AaBbCcl AaBbCc AaBb Cc AaBbCc AaBbCc A Times New **Kopeer** al), Asenda Titlel Alapealkiri = Muuda  $P K A \rightarrow$ Vormingupintsel X Vali  $\widetilde{\eta}_t$ Font Lõik Laadid

**Sele 2.** Hiireosuti on nihutatud sakile **Küljendus**. Saki värvumine näitab, et hiireosuti paikneb parajasti piirkonnas, kus vasaku klahviga klõpsates saab saki aktiivseks muuta ehk sisse lülitada ehk tuua nähtavale saki taga paikneva tööriistariba.

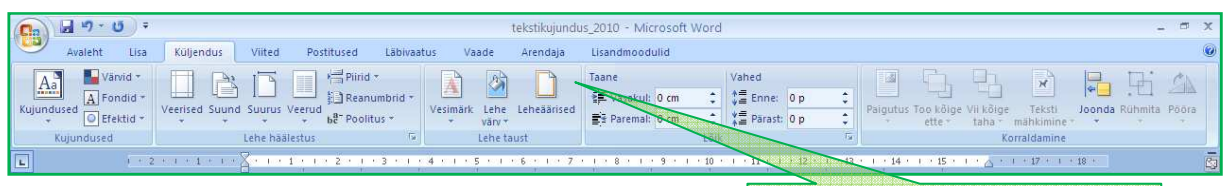

**Sele 3.** Klõpsamine sakil **Küljendus** on toonud esile ja kasutusvalmis küljendamiseks tarvitatavad tööriistad.

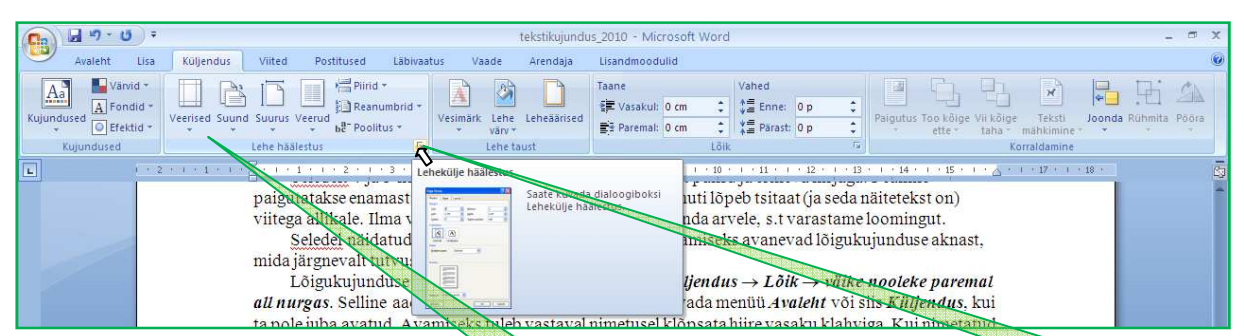

**Sele 4.** Kiireosuti on nihutatud piirkonna **Lehe häälestus** all paremal nurgas paiknevale väikesele noolekesele, mis värvub. Siingi viitab hiireosuti all oleva ala värvumine, et hiireosuti paikneb piirkonnas, kus klõpsamine toob esile uusi võimalusi. Kui hoida hiireosuti värvunud alal, ilmub vähese aja pärast aknake selgitusega, mis juhtub vasakul hiireklahvil klõpsates.

**Harjutus.** Liigutage hiireosutit *Word*'i akna (ja kogu ekraani) erinevatesse piirkondadesse ja jälgige, kuidas erinevad piirkonnad esile tõusevad ja mida nende taga pakutakse. Klõpsasite Wordi'i akna sakil *Küljendus* ning tõite sellega esile küljenduseks tarvitatavad tööriistad. Klõpsake ka teistel sakkidel, et näha neist avanevaid võimalusi.

Ja lõpuks, kui klõpsame kirjeldatud väikesel noolekesel, avaneb aken pealkirjaga *Lehekülje häälestus*, nagu näha selel 6. Tihti sobivad ka arvuti poolt automaatselt kasutatavad veeriste laiused. Ent juhul kui soovime jätta enam ruumi lehele näiteks hilisemate märkuste tarvis, võime veerist laiendada. Või juhul kui soovime leheküljele mahutada rohkem teksti, võime veeriseid vähendada.

Kuidas seda teha? Liigutame hiireosuti vastava veerise aknakesele, klõpsame seal ja näeme, et aknakesse tekkis vilkuv kursor. Seal toimetame nagu tavalise tekstiparanduse puhul: kustutame endise

arvu ära ja kirjutame uue asemele. Või teine võimalus – klõpsame vastava aknakese paremservas olevail üles-alla noolekestel, suurendades-vähendades niiviisi aknakeses olevat veerise suurust määravat arvu. Kumba võimalust kasutada oleneb harjumusest. Enamasti on noolekestel klõpsamine lihtsam, eriti väiksemate muudatuste puhul.

*Lehekülje häälestus*e akna piirkonnas *Eelvaade* näeme tehtud valikute mõju tekstipaigutusele leheküliel, enne kui klõpsame klahvil  $\overrightarrow{OK}$  ja viime muutused oma dokumenti.

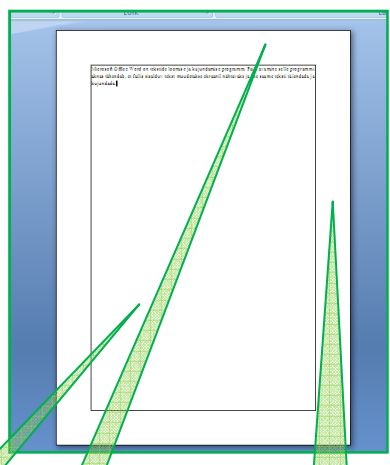

Sele 5. Joonega ümbritsetud ala leheküljel on tekstiväli. Ülaveeris, alaveeris, parem veeris ja vasak veeris on alad lehekülje servas, kuhu teksti ei paigutata (vajadusel saab seda siiski teha negatiivset taanet kasutades).

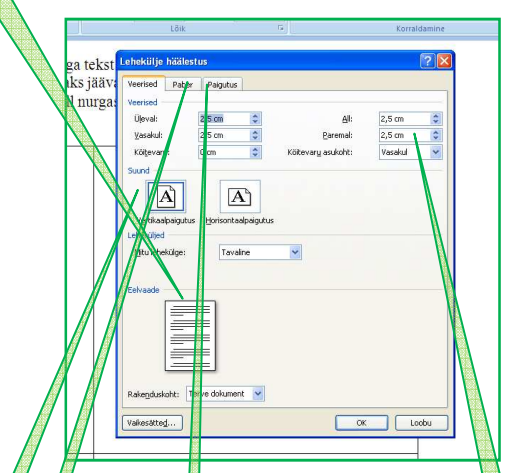

**Sele 6.** Menüüjadast **Küljendus** → **Lehe häälestus** → **väike nooleke paremal all nurgas** on avanenud aken **Lehekülje häälestus**, kust saab seada lehekülje veeriste laiusi. Siin on veeriste laiuseks seatud 2,5 cm.

Akna *Lehekülje häälestus* piirkonnast *Suund* saame valida, kas leht on paigutatud vertikaalselt või horisontaalselt. Horisontaalselt paigutatud lehele saab kujundada näiteks laiu tabeleid, mis vertikaalpaigutuses lehele ei mahuks. Siinse akna ülaosas olevad sakid võimaldavad valida erinevaid valiku- ehk teemalehti. Seni vaatlesime valikuvõimalusi, mis avanesid saki *Veerised* valikulehelt.

Kui klõpsame vasaku hiireklahviga sakil *Paber*, avaneb valikuleht, millelt võime valida paberi suuruse. Enamasti on selleks valikuks küll A4, kuid on võimalik kujundada oma dokument ka teistsugusele paberiformaadile. Mõistagi tuleb siis ka printer varustada vastava suurusega paberiga, kui soovime lõpuks oma tööd trükkida.

Klõpsates sakil *Paigutus* avaneb valikuleht, millel pöörame siinkohal tähelepanu piirkonnale *Päised ja jalused*. Päis ja jalus on piirkonnad lehekülje üla- ja alaosas, kus paikneb kõigil lehekülgedel sama tekst. Selles piirkonnas paiknevad ka lehekülgede numbrid. Piirkonnas *Päised ja jalused* paiknevates aknakestes olev arv näitab päise ja jaluse piirkonna suurust.

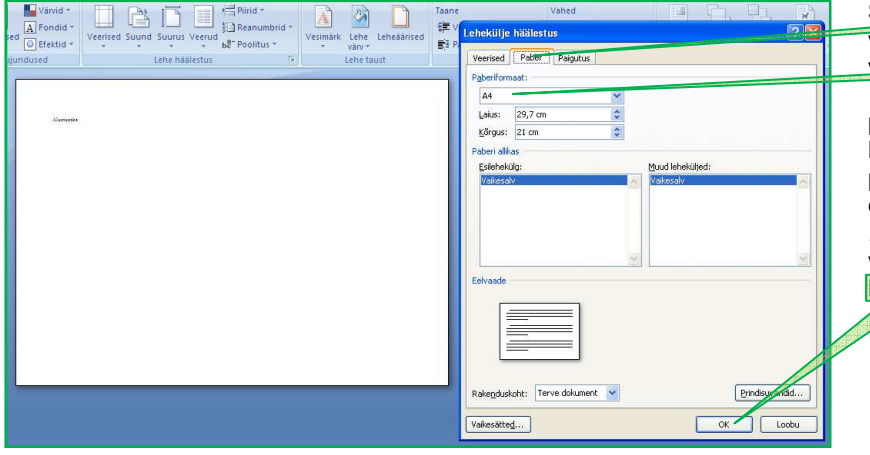

Sele 7. Sakist Paber avanenud valikulehel on paberi formaadiks valitud A4. Enne seda valiti saki **Veerised** valikulehelt piirkonnast **Suund** lehe horisontaalpaigutus. See paigutus paistab ka vasakul oleva lehe asendist. Aknas **Lehekülje häälestus** tehtud valikud jõustuvad, kui klõpsata klahvil **OK**.

**Harjutus.** Moodustage *Word*'i fail ja andke sellele nimi. Kopeerige mingi tekst Word'i aknas olevale tühjale lehele. Vaadake *Lehekülje häälestus*e aknast kui suured on automaatselt seatavad veeriste laiused. Valige lehe veeriste laiusteks vasakul 30 mm, paremal 20 mm ning ülal ja all 15 mm. Valige nüüd lehele horisontaalpaigutus (kui enne oli vertikaalpaigutus). Jälgige, kuidas tekst paigutub erinevate paigutusviiside ja veeriste korral.

Avanud saki *Küljendus*, paneme tähele, et protseduure, mida rakendasime aknast *Lehekülje häälestus*, pakutakse ka kohe saki *Küljendus* tööriistaribal piirkonnas *Lehe häälestus* (vt sele 8). Klõpsame näiteks ikoonil *Veerised*. Avaneb nimestik enamkasutatavatest veeriste laiuste kombinatsioonidest. Klõpsates mõnel neist rakendatakse need veeriste laiused meie dokumendile. Kui pakutavas reas ei leidu meile sobivaid veeriste laiusi, klõpsame nimestiku lõpus oleval real *Kohandatud veerised* ning avaneb meile juba tuttav aken, kust saame seada suvalisi veeriste laiusi ega ole seotud eelpakutavatega. Niisiis, olles teinud endale selgeks akna *Lehekülje häälestus*, oleme ära õppinud üldisema lehekülje kujundamise viisi kui üksnes eelpakutavate vahel valides. Samuti saab teisigi tekstipaigutuse käske valida mitmel viisil ja iga kasutaja valib omale sobivaima.

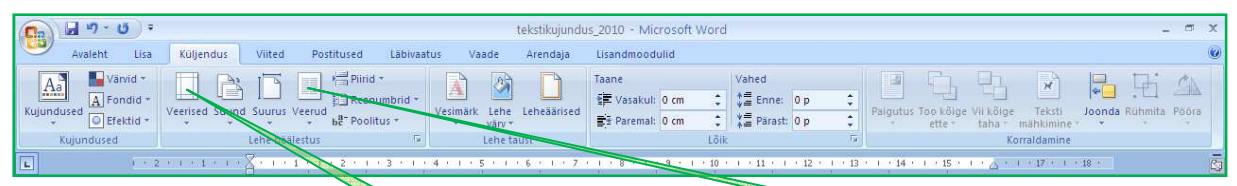

Sele 8. Sakiga *Küljendus* seotud tööriistaribalt saame mõned kujundusviisid valida ka otse, ilma Lehekülje **häälestus**e akent avamata. Ikooni **Veerised** toimet selgitati tekstis. Klõpsates ikoonil **Veerud** pakutakse enamlevinud viise teksti veergudeks jaotamiseks. Ja jälle, kui pakutavate hulgas ei ole sobivat, klõpsame viimasel real **Rohkem veerge**. Avanevast aknast saame oma teksti juba paindlikumalt veergudeks jaotada.